# **Common MARC Tags**

MARC stands for Machine Readable Cataloging. It is a standard format for the records which describe items available in the library. A MARC record could have up to 999 fields, each represented with a 3 digit tag.

Knowing some common tags is helpful to match an item in the library's collection with an existing record when copy cataloging. Some common tags are:

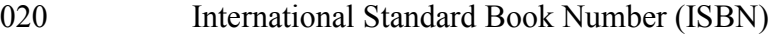

- 035 OCLC records number (a unique identifier in the WorldCat database)
- 100 Main entry (author)
- 245 Title and author statement
- 250 Edition statement
- 260 Publishing information
- 300 Physical description
- 5xx Notes
- 6xx Subject headings

### **Learn more about MARC**

ICFL Adult Basic Library Education online tutorials http://libraries.idaho.gov/able

WebJunction Online Training: Introduction to Cataloging for Non-Catalogers http://id.webjunction.org/catalog

Introduction to MARC Tagging by OCLC http://www.oclc.org/support/training/connexion/marc/default.htm

# **Original Cataloging for Small Libraries**

#### *Thank you to OCLC staff for creating most of the following content, adapted to fit this manual.*

The process outlined below is meant for use by library staff with limited knowledge of MARC cataloging standards to catalog unique items. Unique items are those that do not have existing records in WorldCat and are not likely to be replicated in other libraries. Examples may include local yearbooks, memorabilia, a collection of local photographs, community recipe books, and other one-ofa-kind items.

This method of original cataloging simplifies the process by using metadata to describe the content versus creating a MARC record from scratch. It is done by utilizing OCLC's Connexion cataloging tool.

Connexion is available to OCLC users will full cataloging access. Most commonly, small libraries are use the "Express" tab in Connexion to copy catalog, or attach holdings to an existing MARC record. To create an original record for a unique item, this process will utilize the main "Cataloging" tab in Connexion.

#### **Preparing to Catalog an Item**

Make sure the item is not already in the WorldCat database. Do this by searching <http://www.worldcat.org> or by searching in the Express tab in Connexion.

If a record is found, follow the copy cataloging steps found in Section 4 of the *LiLI Unlimited Users Guide*. If no record is in WorldCat, to complete a Dublin Core Worksheet.

#### **Complete a Dublin Core Worksheet**

The Dublin Core Worksheet provides an opportunity to consider how one might describe the item in question. It is recommended that a worksheet be completed before entering the information online in Connexion. A blank worksheet is provided at the end of this section.

Dublin Core is one style of metadata. Metadata is data that describes data; or, the descriptors used to describe something. Dublin Core is a commonly used style among libraries and the standard used in the WorldCat database.

It is not necessary to complete every field in the Dublin Core Worksheet. However, the more complete the descriptive data, the more likely it is that a user will be able to locate the item in the database. Some fields may have more than one answer. The fields may be repeated, or entered more than once, in the online form when that step is reached.

There are four required fields in the record:

- Title
- Date
- Description (abstract)
- Format

## **Dublin Core Fields**

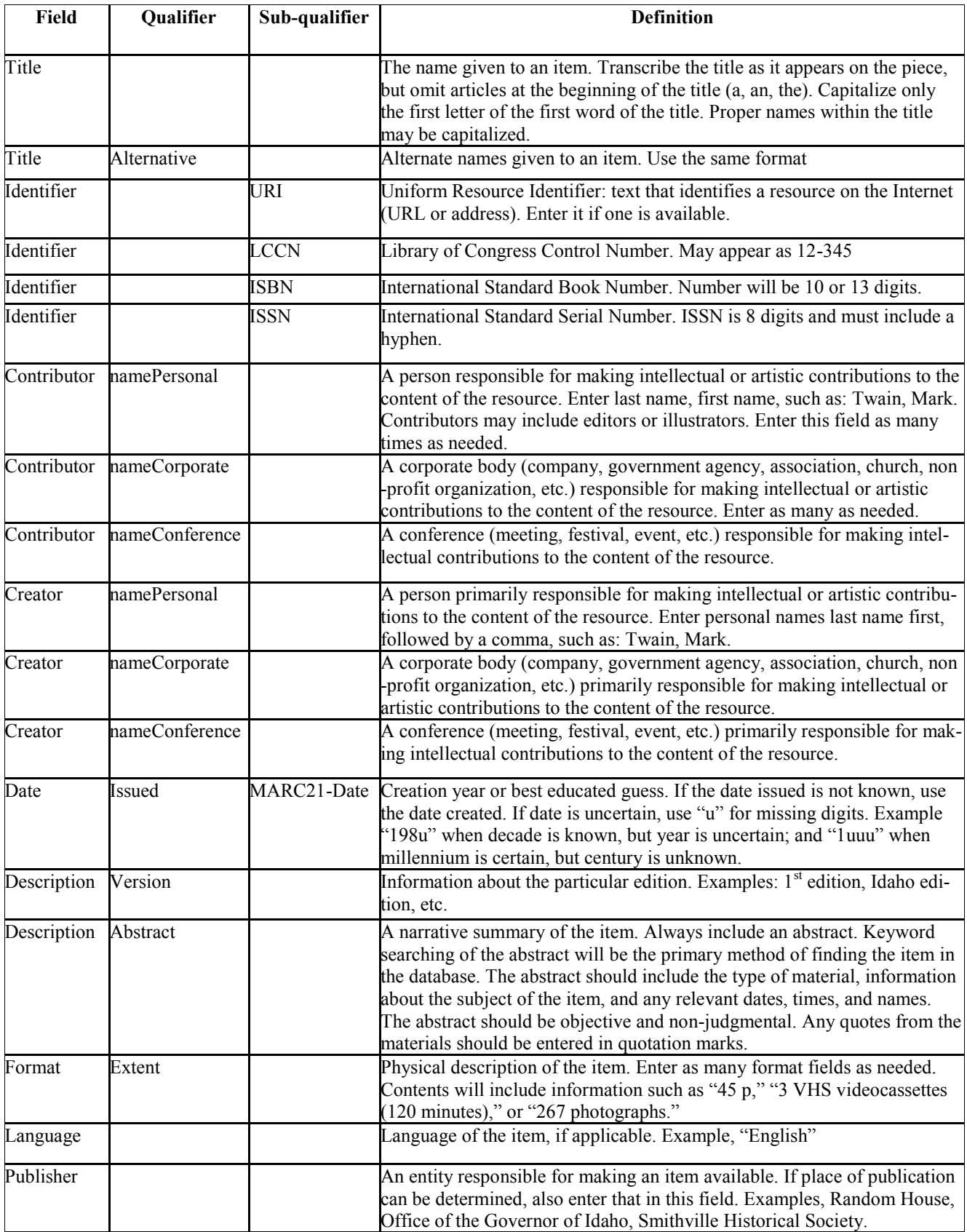

#### **Entering Metadata in Connexion Browser**

1. Log on to Connexion Browser at [http://connexion.oclc.org/.](http://connexion.oclc.org/) Use the 9-digit cataloging authorization and password as previously provided.

2. Click the CATALOGING tab at the top, left of the window.

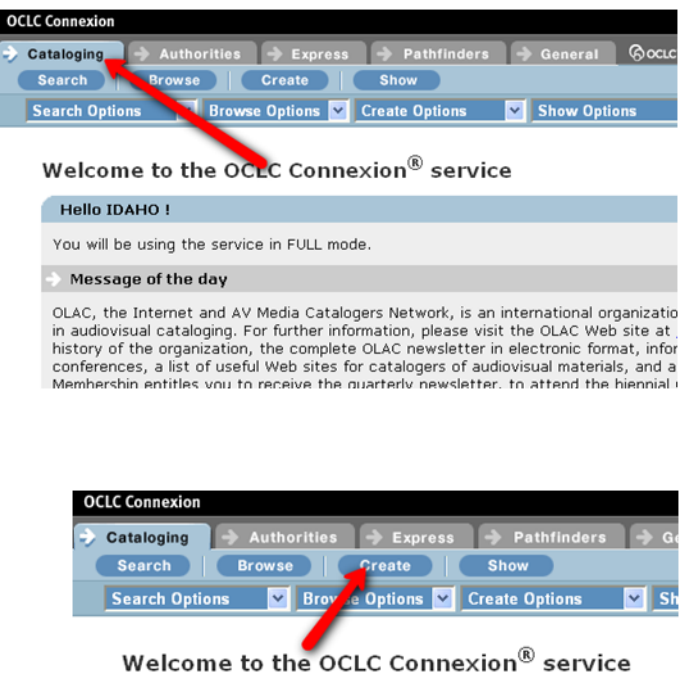

3. Start a new record by clicking CREATE.

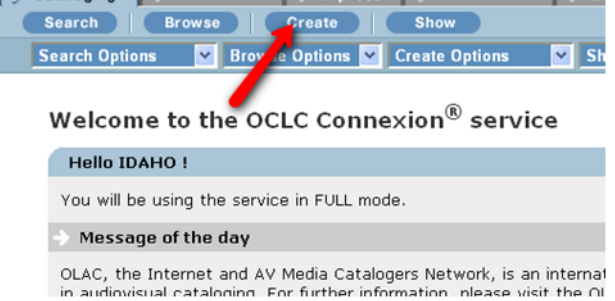

4. Choose "DC Template" from the first dropdown menu. This selects a Dublin Core style of template. Then click CREATE.

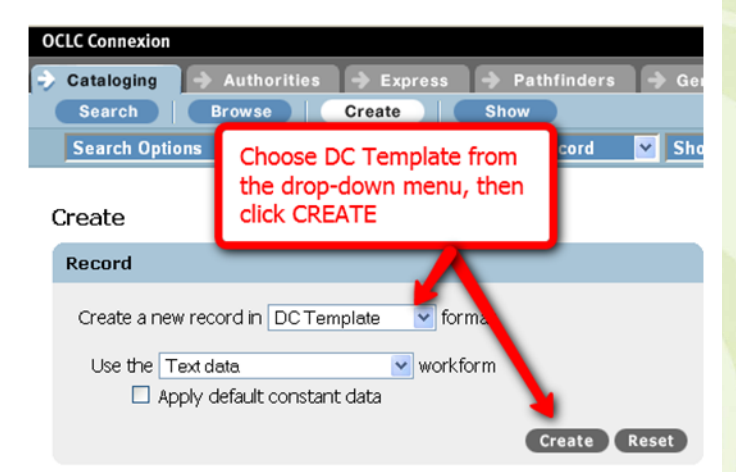

5. Once in the workform, identify the Genre of the item. In this situation, the genre describes the contents of an item versus the container.

Example: An electronic file with the contents of book would be identified as "text" versus a computer file. This is because the content is primarily text. An electronic file of photographs would be described as Image data.

A full list of possible Genres, their descriptions and examples is available on the next page.

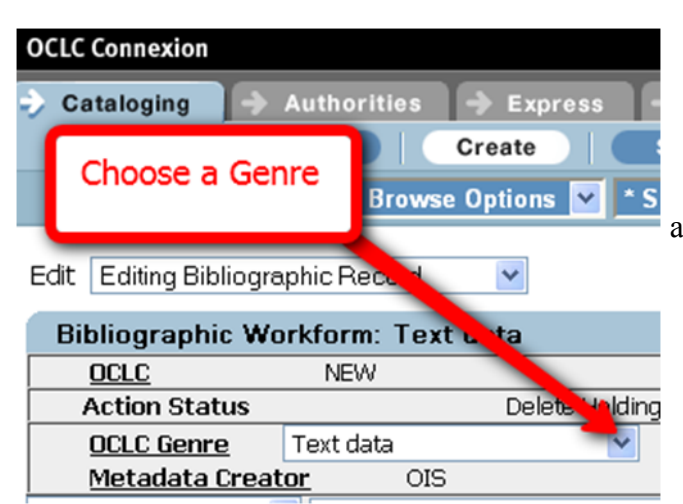

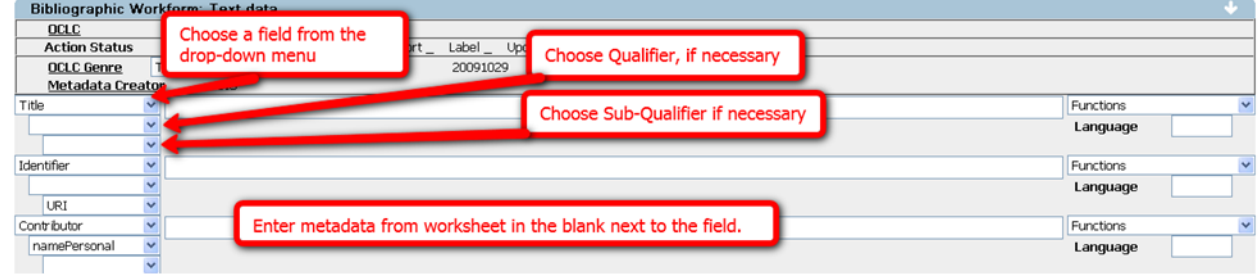

6. Enter the metadata from the Dublin Core Worksheet

- a. If a field isn't found in the work form, choose it from a the drop-down menu on the left of the window.
- b. Qualifiers, if necessary, may be chosen from the drop-down menu just below the field name.
- c. Sub-Qualifiers, if necessary, may be chosen from the drop-down menu below Qualifiers.
- d. Enter the metadata from the Dublin Core Worksheet to describe the fields that apply to the item being cataloged.
- e. If additional fields are needed, use the "Functions" option on the right side of the window to add repeated fields. For example, choose to add multiple fields of a Contributor, namePersonal, when there is more than 1 contributor to an item.

7. When done entering the metadata from the Dublin Core Worksheet, proofread the entered data to check for spelling, typographical, or other data-entry errors.

8. Validate the record by choosing "Validate Record" from the EDIT drop-down menu at the top, left corner of the window. If displayed, correct any errors necessary.

9. Proofread the metadata again to check for spelling, typographical, or other data-entry errors.

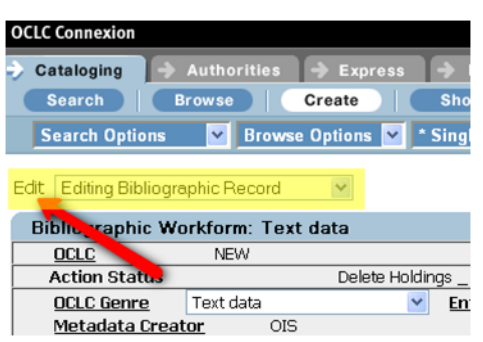

10. Add the record to the OCLC WorldCat database by choosing "Update Holdings" from the ACTION drop-down menu at the top, center of the window.

The record is now added to WorldCat. Be sure to Logoff WorldCat before closing the program.

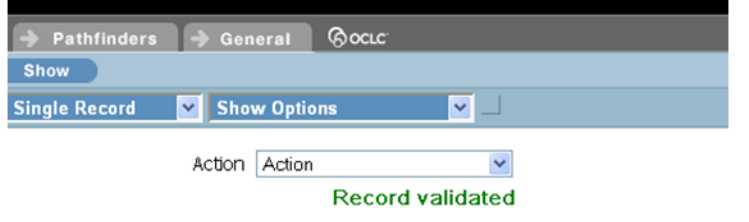

### **Genres**

Genre should indicate the content of an item versus the container.

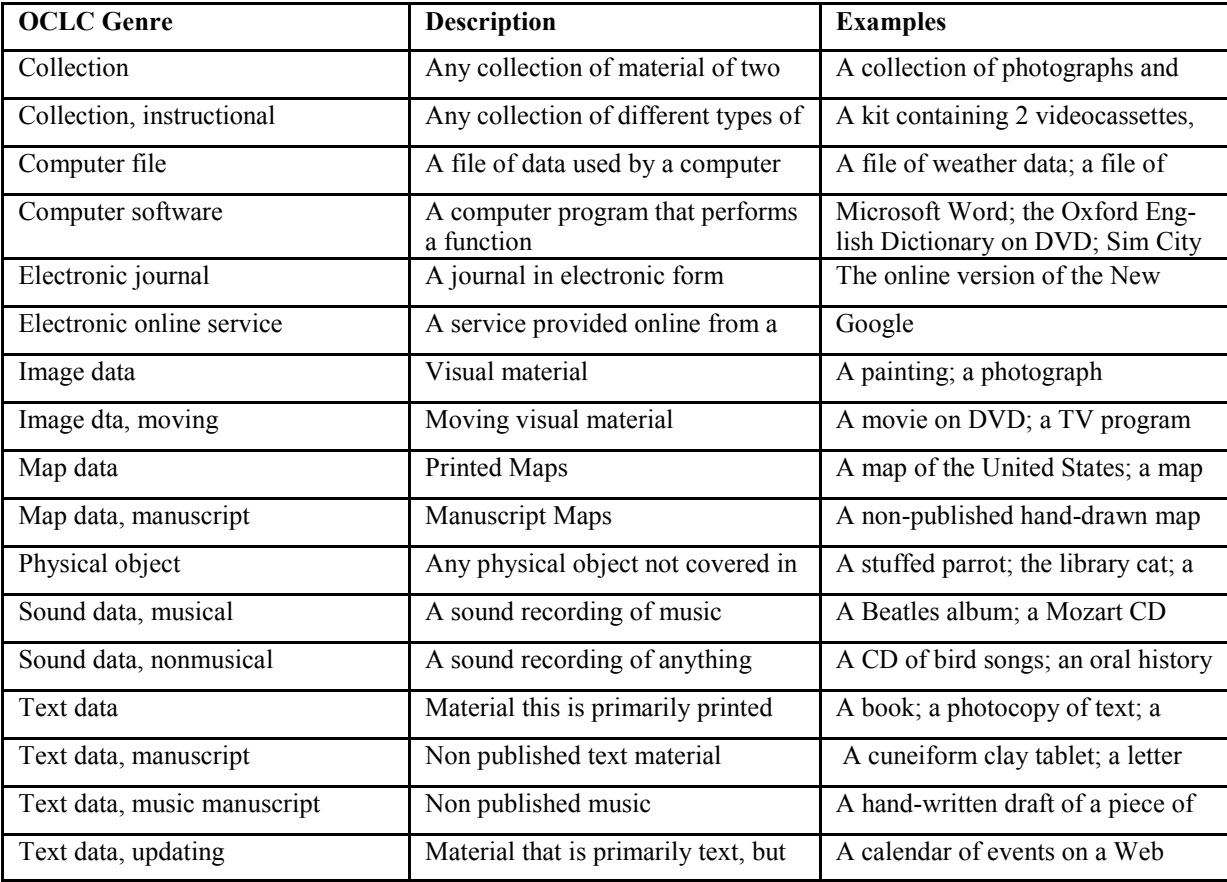